## 圧縮ファイル(**Zip**)の解凍要領

《 Windows10 》

## ■ zip ファイルの解凍 ■

zip 形式のファイル(拡張子.zip)は圧縮ファイルなので解凍しないと使えるようになりません。 ファイルの解凍にはファイルエクスプローラ( | )を使います。

スタートメニュー又はタスクバーのファイルエクスプローラ( | | )を開きます。

(1) ダウンロードしたデータを保存した場所(通常、「ダウンロード」フォルダ)をクリックし、

(2) ダウンロードした zip データをクリックします([展開]タブが表示されます)。

(3) [すべて展開] ボタンをクリックします。

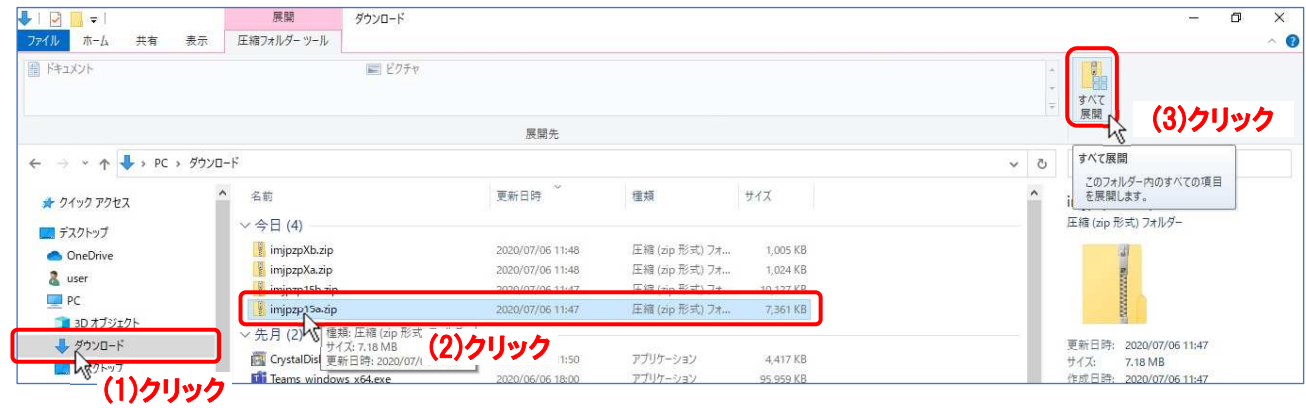

「圧縮(ZIP 形式)フォルダーの展開」が出るので、 辞書を保存するフォルダーを指定します。

(4) 参照(R)... をクリックし、

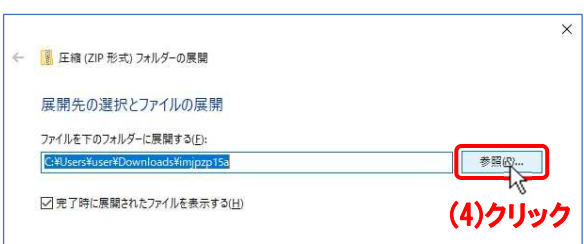

「展開先を選んでください。」で

- (5) 保存先(例:ドキュメント)をクリックし、
- (6) フォルダーの選択 ボタンをクリックします。

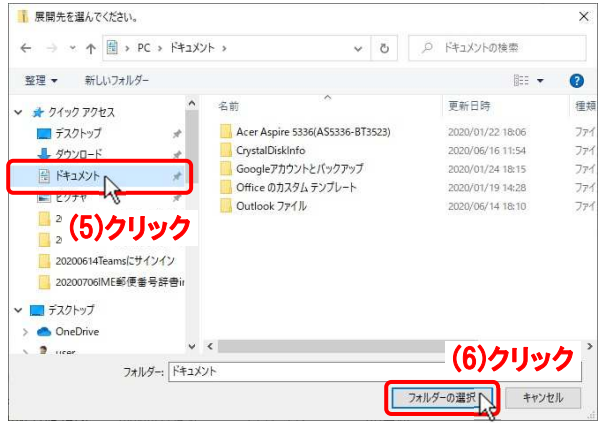

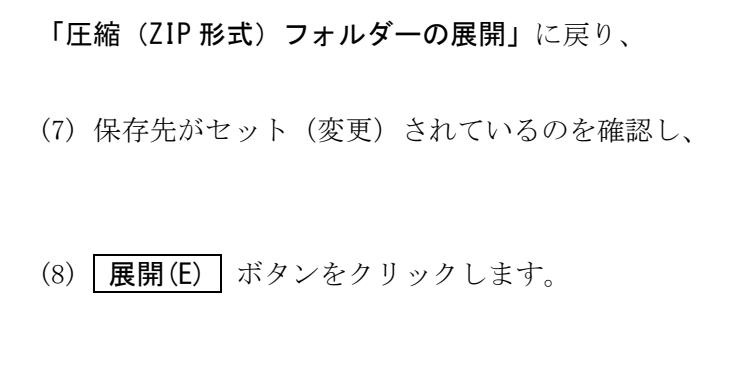

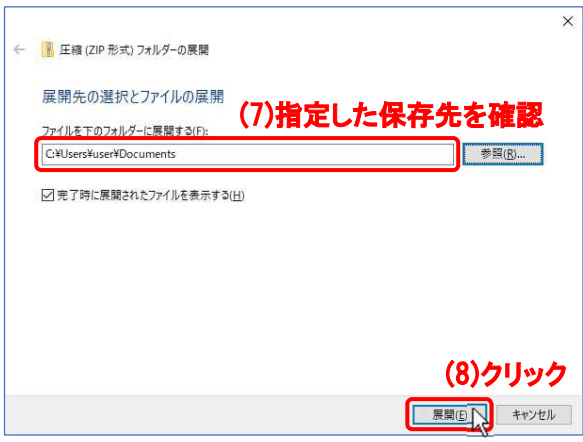

(9) 解凍されたファイルがファイルエクスプローラで表示されます。

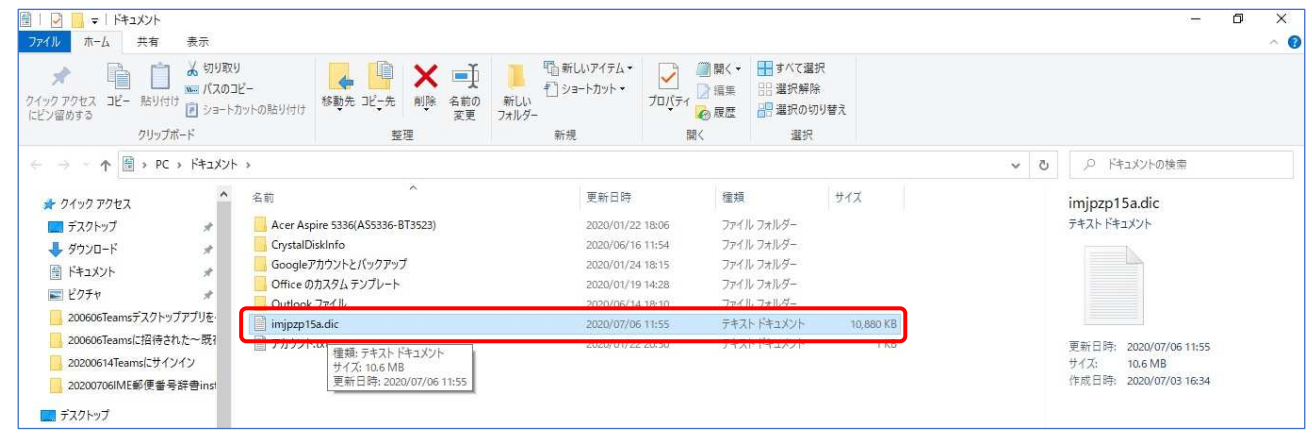

以上、解凍終了。